# **Créer votre CV HAL**

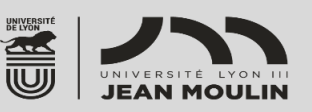

Le CV HAL permet d'**afficher de façon dynamique la liste de vos publications** présentes dans HAL sur une page web.

Vous devez préalablement avoir un identifiant IdHAL pour générer votre CV HAL (voir **[fiche pratique](../Fiches_HAL_2022/Fiche_HAL_IdHAL_2022.pdf) Créer [votre IdHAL](../Fiches_HAL_2022/Fiche_HAL_IdHAL_2022.pdf)**.). La page de votre CV a une adresse unique et pérenne : **<https://cv.hal.science/IdHAL>** Les CV HAL sont très **bien référencés dans les moteurs de recherche.**

▪

## → **Créer votre CV HAL**

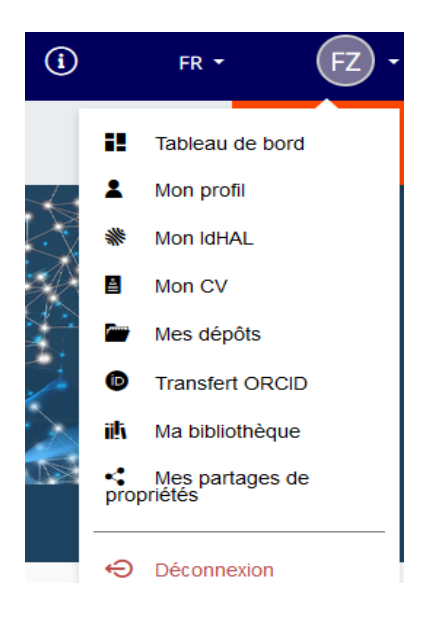

- Connectez-vous à votre compte HAL sur le **Portail [des publications scientifiques](https://hal-univ-lyon3.archives-ouvertes.fr/) HAL – Lyon 3**
- Depuis le bouton de connexion HAL, voir vos initiales en haut à droite, cliquez sur la fonctionnalité **Mon CV**
- Cliquer sur **Créer mon CV**

#### **L'interface CV HAL comporte 4 onglets :**

- Données biographiques : une partie dédiée à votre présentation personnelle
- Mes publications
- Mes facettes : des *widgets* (éléments graphiques dynamiques) générés par HAL et permettant d'enrichir votre CV
- Personnalisation : en option, personnaliser l'apparence de votre CV à l'aide d'une CSS

## → **Onglet Données biographiques**

Vous pouvez choisir quels champs rendre visibles sur votre CV en les activant à l'aide du bouton :

- Complétez le champ **Présentation, Poste actuel, Mes compétences**
- Les informations des champs **Photo du CV, Mes réseaux sociaux/Affiliations/Identifiants chercheur** sont rapatriées depuis les renseignements saisis dans votre profil HAL
- Une requête est nécessaire pour récupérer **le(s) domaine(s)** depuis la liste fermée de HAL
- Une fois les informations entrées cliquer sur le bouton Enregistrer ou Ajouter si nécessaire

# → **Onglet Mes publications**

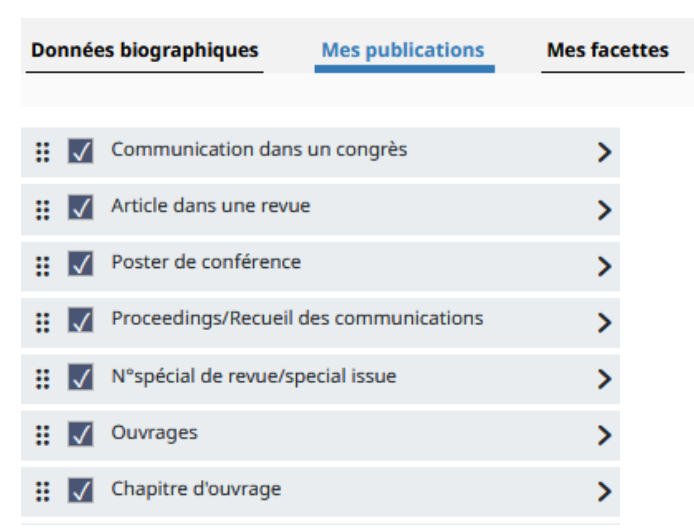

- Indiquez les types de documents que vous souhaitez voir apparaître en cochant les cases *ad hoc*
- L'ordre des types de documents peut être modifié en déplaçant les widgets à l'aide de l'icône Ħ.
- Le chevron à droite permet de visualiser l'ensemble de vos documents correspondant à chaque type de dépôt

## → **Onglet Mes facettes**

Enrichissez votre CV en sélectionnant **les widgets** que vous souhaitez voir apparaître en cochant les cases *ad hoc*. Ils seront placés dans une colonne à gauche selon le thème CCS que vous choisirez (plus bas) : Disciplines, Mots-clés, Co-auteurs, Affiliations, Nom des revues, Année de production, Projets ANR, Projets européens, Mots-clés MeSH. L'ordre des types de documents peut être modifié en déplaçant les widgets à l'aide de l'icône 日:

## → **Onglet personnalisation :**

- Sélectionnez un des 6 modèles de Thème CSS proposés par le CCSD. Ils correspondent à 6 mises en forme différentes
- Il est possible de personnaliser son CV en insérant un fichier CCS dans le champ **Feuille de styles**, **<https://inria.hal.science/page/personnaliser-cvhal>**

#### **Vous pouvez ensuite coller l'url de votre CV et l'ajouter :**

- Dans la signature de vos mails,
- Sur la page vous concernant sur le site de votre laboratoire ou de votre établissement
- Dans vos profils sur les réseaux sociaux académiques et généralistes
- Sur votre profil sur la **[plateforme ORCID](https://orcid.org/)**
- **EXECT** Dans **[Google Scholar citation](https://scholar.google.fr/citations)**, vous pouvez vous créer un compte sur Google et indiquer dans votre profil l'url de votre CV HAL
- Dans votre carnet de recherche ou votre blog, ...

**Si vous souhaitez de l'aide pour créer votre IdHAL, votre CV HAL ou pour déposer vos publications, contactez-nous [bu.hal@univ-lyon3.fr](mailto:bu.hal@univ-lyon3.fr)**

**Portail HAL-Lyon 3 :<https://hal-univ-lyon3.archives-ouvertes.fr/>**